УТВЕРЖДАЮ Генеральный директор АО «Мамба» А. Ю. Бронецкий

# **ПРОГРАММНОЕ ОБЕСПЕЧЕНИЕ «МОБИЛЬНОЕ ПРИЛОЖЕНИЕ ЗНАКОМСТВА@MAIL.RU» ДЛЯ ОПЕРАЦИОННОЙ СИСТЕМЫ ANDROID**

**Руководство пользователя**

**Листов 15**

## **АННОТАЦИЯ**

Настоящее руководство пользователя (далее – руководство) содержит сведения для обеспечения работы оператора программного обеспечения «Мобильное приложение Знакомства@Mail.ru» для операционной системы Android (далее – МП «Знакомства@Mail.ru», мобильное приложение, приложение, сервис).

Содержание и оформление документа соответствуют требованиям ГОСТ 19.505-79 «Единая система программной документации. Руководство оператора. Требования к содержанию и оформлению».

## **СОДЕРЖАНИЕ**

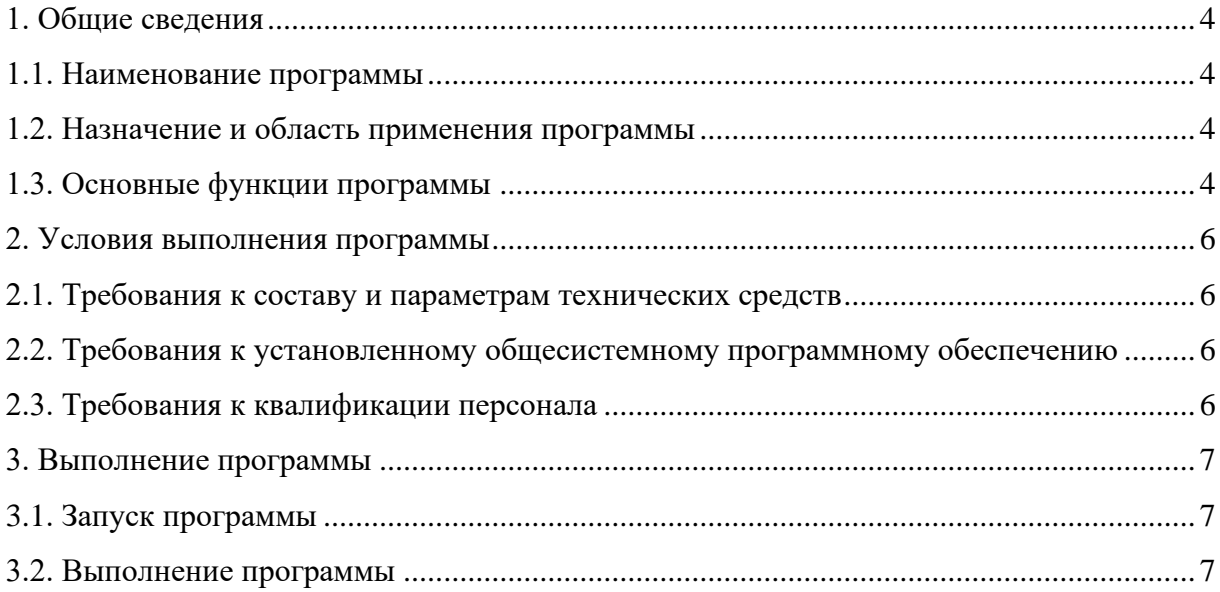

## **1. ОБЩИЕ СВЕДЕНИЯ**

#### <span id="page-3-0"></span>**1.1. Наименование программы**

<span id="page-3-2"></span><span id="page-3-1"></span>1.1.1. Полное наименование программы: программное обеспечение «Мобильное приложение Знакомства@mail.ru» для операционной системы Android.

#### **1.2. Назначение и область применения программы**

1.2.1. МП «Знакомства@mail.ru» представляет собой инструмент для обеспечения доступа к информации и функциям веб-сервиса «Знакомства $@$ mail.ru» (https://love.mail.ru/), посредством мобильных устройств под управлением ОС Android 6.0 и выше.

1.2.2. МП «Знакомства@mail.ru» предназначено для обеспечения возможности знакомства и общения как новым, так и существующим пользователям веб-сервиса «Знакомства@mail.ru». МП «Знакомства@mail.ru» позволяет использовать функции и возможности веб-сервиса «Знакомства@mail.ru» через интерфейс мобильного приложения, учитывая особенности мобильных устройств под управлением ОС Android 6.0.

#### <span id="page-3-3"></span>**1.3. Основные функции программы**

1.3.1. Основной функцией МП «Знакомства@mail.ru» является обеспечение возможности знакомства и общения как новым, так и существующим пользователям веб-сервиса «Знакомства@mail.ru». Основная функция обеспечивается следующим набором функциональных возможностей:

1) регистрация и авторизация анкеты пользователя с использованием адреса электронной почты или аккаунтов социальных сетей;

2) выполнение параметрического поиска пользователей из базы зарегистрированных анкет;

3) поиск пары на основании взаимной оценки фотографий пользователя;

4) запуск и подключение к видеотрансляциям, которые поддерживают функцию трансляции видеоконтента от одного пользователя многим, а также возможность комментирования;

5) использование функционала приложения при одновременном просмотре видеотрансляции – функция картинка в картинке (PIP) (пользователь может использовать весь функционал приложения одновременно просматривая видеотрансляцию);

6) просмотр списка событий, в котором отображаются: пользователи, которые посетили анкету (гости), пользователи, которые добавили анкету в список избранных, пользователи, которые отметили одну из фотографий как понравившуюся;

7) управление анкетой и опубликованной в анкете информацией (фотография, имя, возраст, местоположение, цели знакомства, образование, занятость и пр.), а также использование функциональных элементов анкеты, которые позволяют инициировать создание контакта (написать сообщение, подмигнуть, отправить комплимент);

8) просмотр списка контактов, созданных в процессе использования сервиса;

9) использование чата с поддержкой текста, изображений и стикеров, для общения с пользователями из списка контактов, а также остальными пользователями сервиса.

## **2. УСЛОВИЯ ВЫПОЛНЕНИЯ ПРОГРАММЫ**

## <span id="page-5-1"></span><span id="page-5-0"></span>**2.1. Требования к составу и параметрам технических средств**

2.1.1. Минимальные требования к аппаратной платформе

2.1.1.1. Требования к аппаратной платформе не предъявляются. МП «Знакомства $@$ mail.ru» построено на MVVM-архитектуре, обращается к серверу веб-сервиса «Знакомства@mail.ru» и не имеет аппаратной платформы.

2.1.2. Минимальные требования к пользовательской платформе

2.1.2.1. Для бесперебойной работы МП «Знакомства@mail.ru» требуется мобильное устройство под управлением операционной системы на базе Android со скоростным доступом в глобальную сеть интернет и минимальными техническими требованиями:

1) центральный процессор на ARM-архитектуре;

2) 1 ГБ оперативной памяти;

3) 1 ГБ свободной постоянной памяти для установки и функционирования приложения;

4) цветной сенсорный экран размером от 4.5 дюймов, разрешением HD и выше;

5) основная, а также фронтальная камера;

6) датчик GPS.

#### <span id="page-5-2"></span>**2.2. Требования к установленному общесистемному программному обеспечению**

2.2.1. Для обеспечения корректного функционирования МП «Знакомства@mail.ru» на пользовательской платформе должно быть установлено следующее общесистемное программное обеспечение:

1) операционная система на базе Android версии 6.0 и выше;

2) Mobile Services версии 5.1 и выше;

3) Android System WebView версии 88 и выше.

## <span id="page-5-3"></span>**2.3. Требования к квалификации персонала**

2.3.1. Пользователи МП «Знакомства@mail.ru» должны иметь навыки работы со смартфоном под управлением ОС на базе Android версии 6.0 и выше и изучить документацию на МП «Знакомства@mail.ru».

6

## **3. ВЫПОЛНЕНИЕ ПРОГРАММЫ**

## <span id="page-6-0"></span>**3.1. Запуск программы**

<span id="page-6-1"></span>3.1.1. После установки мобильного приложения на рабочем столе появится его иконка (рис. 1). Для запуска МП «Знакомства@Mail.Ru» нажмите на иконку приложения и дождитесь, пока оно откроется. Если при открытии приложения возникли неполадки, удалите приложение и установите его заново.

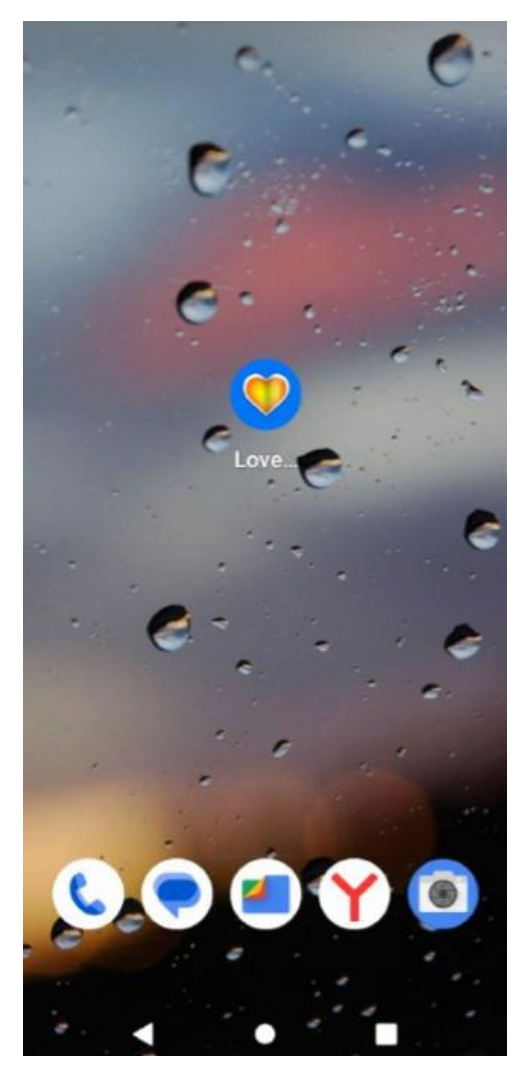

Рисунок 1 – Иконка приложения на рабочем столе

## **3.2. Выполнение программы**

<span id="page-6-2"></span>3.2.1. При работе с МП «Знакомства@Mail.Ru» пользователям доступен набор следующих функциональных возможностей:

1) регистрация и авторизация анкеты пользователя с использованием адреса электронной почты или аккаунтов социальных сетей;

2) управление анкетой и опубликованной в анкете информацией (фотография, имя, возраст, местоположение, цели знакомства, образование, занятость и пр.);

3) публикация фотографии с текстом приветствия, доступной для просмотра только пользователям, которые находятся в одном регионе;

4) выполнение параметрического поиска пользователей из базы зарегистрированных анкет;

5) поиск пары на основании взаимной оценки фотографий пользователя;

6) использование функциональных элементов анкеты, которые позволяют инициировать создание контакта (написать сообщение, подмигнуть, отправить комплимент);

7) запуск и подключение к видеотрансляциям, которые поддерживают функцию трансляции видеоконтента от одного пользователя многим, а также возможность комментирования;

8) просмотр списка событий, в котором отображаются: пользователи, которые посетили анкету (гости), пользователи, которые добавили анкету в список избранных, пользователи, которые отметили одну из фотографий как понравившуюся;

9) просмотр списка контактов, созданных в процессе использования сервиса;

10) использование чата с поддержкой текста, изображений и стикеров, для общения с пользователями из списка контактов, а также остальными пользователями сервиса.

3.2.2. Для регистрации в МП «Знакомства@Mail.Ru» запустите мобильное приложение (п. 3.1.1). Перед вами появится экран регистрации и авторизации (рис. 2).

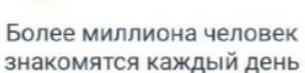

**Q ЗНАКОМСТВА** 

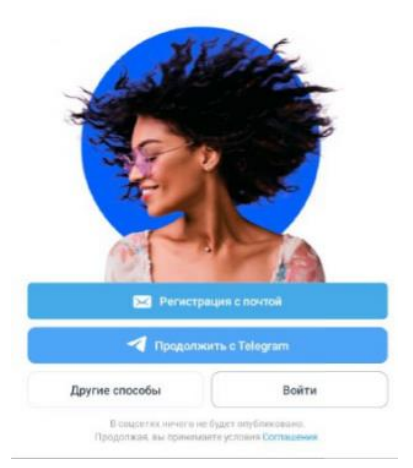

Рисунок 2 – Экран регистрации и авторизации

8

3.2.3. Зарегистрируйтесь в МП «Знакомства@mail.ru» используя функцию «Регистрация с почтой» или выбрав «Другие способы» – используя учётную запись в одном из следующих сервисов:

- 1) Google;
- 2) VK ID;
- 3) Одноклассники;
- 4) Mail.ru;
- 5) Яндекс;
- 6) Телеграмм.

3.2.4. Для создания почтового ящика заполните анкету, где укажите имя и фамилию, дату рождения, пол, имя почтового ящика, номер телефона и пароль (пароль должен быть не менее 8 символов, не должен содержать личные данные, последовательности и популярные пароли).

3.2.5. После заполнения анкеты укажите код с картинки, которая откроется, и подтвердите доступ приложения к вашим данным. Для завершения регистрации заполните недостающие данные и подтвердите анкету при помощи одного из следующих сервисов:

- 1) номера телефона;
- 2) Viber;
- 3) Telegram;
- 4) VK ID;
- 5) Yandex.

3.2.6. Загрузите фото, на котором есть только лицо, чтобы воспользоваться сервисом. Фотография должна соответствовать следующим условиям:

- 1) не более 10 МБ;
- 2) не меньше, чем 600×600 пикселей;
- 3) с соотношением сторон не больше, чем 16:6;
- 4) формата gif, jpeg или png;
- 5) лицо должно быть хорошо видно.

3.2.7. После загрузки фотографии подтвердите запрос приложения на отслеживание местоположение пользователя.

3.2.8. Если авторизация прошла успешно, на экране отобразится одна из анкет, выбранная сервисом при помощи первичного параметрического поиска из базы зарегистрированных анкет (рис. 3).

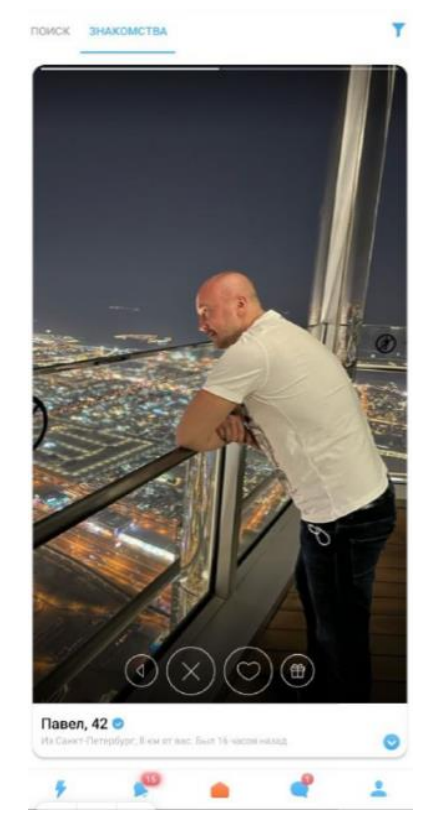

Рисунок 3 – Анкета пользователя

3.2.9. Для управления своей анкетой и опубликованной в анкете информацией нажмите на пиктограмму «Моя анкета» в правом нижнем углу. В анкете отображается вся указанная при регистрации информация (имя, возраст, местоположение, цели знакомства и пр.). Можно отредактировать информацию, а также указать дополнительные параметры. Для того чтобы отредактировать или указать значение параметра, нажмите на пиктограмму «Редактировать» рядом с параметром.

3.2.10. Для добавления фотографий, в анкете нажмите на пиктограмму «Добавить». Выберите файл для загрузки и нажмите «Загрузить». Фотография должна соответствовать следующим условиям:

1) не более 10 МБ;

2) не менее чем 600х600 пикселей;

3) соотношение сторон не больше, чем 16:6;

4) форматы файлов: gif, jpeg, png.

3.2.11. Анкета содержит дополнительные функциональные элементы:

1) «Портрет» – проверенное фото профиля, у которого подтверждена реальность, для загрузки такой фотографии необходимо сначала сделать селфи с предложенным жестом, селфи будет просмотрено модератором и отправлено на сервер для определения личности пользователя;

2) «VIP-статус» – при получении VIP-статуса доступна дополнительная функциональность приложения (узнайте, кто добавил вас в избранные, использовать дополнительные опции поиска,

скрыть свой возраст, время присутствия, время и факт посещения других анкет), для получения VIP-статуса необходимо купить подписку на эту услугу, или получить услугу в виде подарка от другого пользователя;

3) «Монеты» – электронный кошелёк МП «Знакомства@Mail.Ru», позволяет оплачивать дополнительную функциональность сервиса (поднять анкету вверх в поиске, подарить собеседнику комплимент, сделать комплимент в прямом эфире самым заметным, повысить заметность анкеты);

4) «Путешествие» – отображает информацию о странах, в которых побывал пользователь, в списке доступны только те страны, в которых использовалось приложение;

5) «Это я» – отображает главную фотографию профиля со ссылкой и qwer-кодом анкеты;

6) «Психологический тест» – психологический тест, на основании результатов которого математический алгоритм предлагает подходящие анкеты;

7) «Гороскоп» – гороскоп по знаку зодиака пользователя на каждый день.

3.2.12. Для подтверждения личности модератором нажмите на пиктограмму «Моя анкета» в правом нижнем углу и выберите функцию «Портрет». Предварительно сделайте фото жеста, как это показано на видео. Фото жеста не будет доступно другим пользователям МП «Знакомства@Mail.Ru», оно будет просмотрено только модератором и отправлено на сервер для определения личности пользователя. При успешном подтверждении личности поступит сообщение от службы поддержки.

3.2.13. Для параметрического поиска пользователей из базы зарегистрированных анкет откройте вкладку «Поиск» (рис. 4).

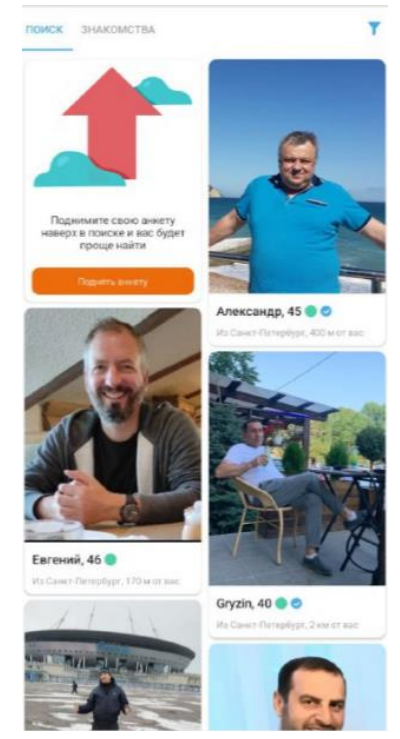

Рисунок 4 – Раздел «Поиск»

3.2.14. Для ввода параметров поиска, в правом верхнем углу нажмите на пиктограмму «Фильтр» и укажите параметры поиска (местоположение, пол, возраст, вес, ориентация, телосложение и пр.). Фильтр применяется автоматически при закрытии формы ввода параметров. На вкладке поиска отобразятся только анкеты, которые подходят по указанным параметрам.

3.2.15. Для поиска пары на основании взаимной оценки фотографий пользователя перейдите на главный экран МП «Знакомства@Mail.Ru». На главном экране откройте вкладку «Знакомства» (смотри рис. 3). На экране отобразится одна из анкет, выбранная системой при помощи первичного анализа базы анкет на соответствие указанным в анкете параметрам. Для дополнительной фильтрации анкет нажмите «Фильтр» и введите дополнительные параметры (пол, возраст, местоположение). Под фотографией располагается перечень основных быстрых действий:

1) вернуться – позволяет вернуться к предыдущей анкете;

2) пропустить – показать следующую анкету;

3) нравится – выразить симпатию анкете пользователя, пользователь увидит, что вы выразили ему симпатию, ему поступит оповещение в разделе «События», при взаимной симпатии вы также получите оповещение;

4) отправить комплимент – начать общение с пользователем, отправив комплимент.

3.2.16. Для просмотра информации о пользователе нажмите на значок под его фотографией.

3.2.17. При переходе в анкету будет отображено главное фото пользователя, опубликованная пользователем информация (фотографии, имя, возраст, местоположение, цели знакомства, образование, занятость, семейное положение и пр.), а также функциональные элементы анкеты, которые позволяют инициировать создание контакта (рис. 5):

1) написать сообщение – открывает чат с пользователем;

2) подмигнуть – отправляет симпатию пользователю;

3) добавить в избранное – пользователь добавляется в список избранных.

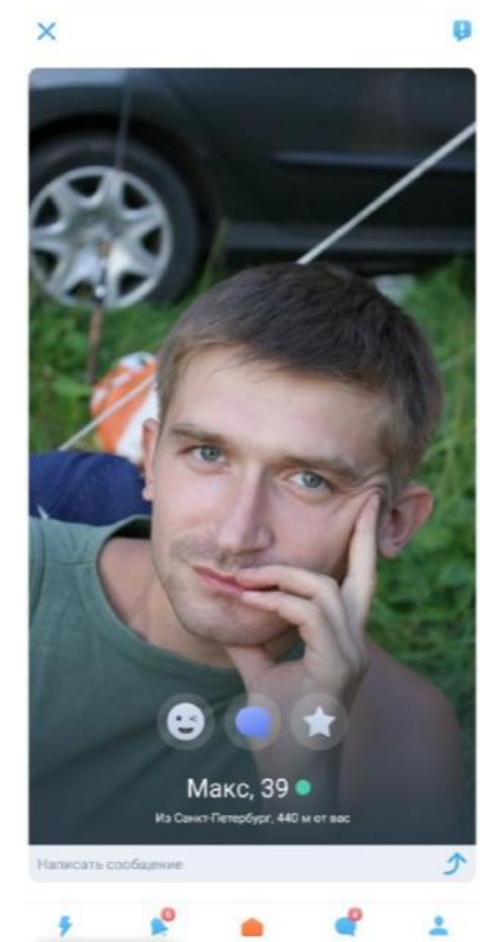

Рисунок 5 – Анкета пользователя

3.2.18. Для подключения к видеотрансляции нажмите на пиктограмму «Лента» в левом нижнем углу и перейдите на вкладку «Трансляции». Перед вами отобразится список всех запущенных пользователями МП «Знакомства@Mail.Ru» онлайн трансляций. Выберите интересную трансляцию и нажмите на неё. Вы будете подключены к трансляции. Во время просмотра онлайн трансляции доступны следующие дополнительные функции:

1) отправки текстовых сообщений и стикеров в чат трансляции;

2) выражение симпатии;

3) комплименты (отправка подарка пользователю, требует дополнительной оплаты).

3.2.19. Для запуска видеотрансляции нажмите на пиктограмму «Лента» в левом нижнем углу и перейдите на вкладку «Трансляции». Нажмите на значок «+» (рис. 6). Для запуска трансляции проверьте, что на вашем устройстве работают камера и микрофон и нажмите на кнопку «Включить».

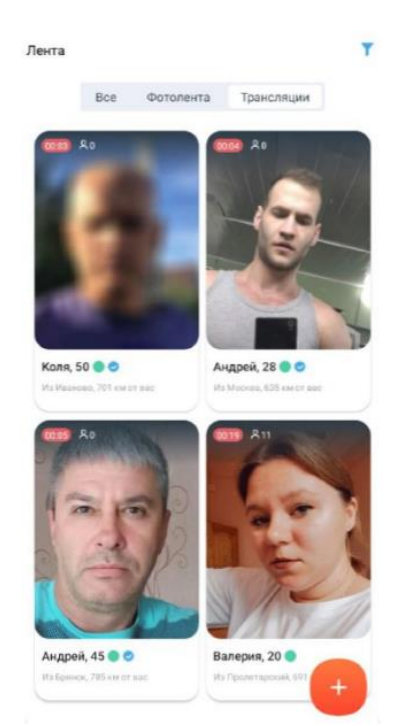

Рисунок 6 – Вкладка «Трансляции»

3.2.20. Для просмотра списка событий нажмите на пиктограмму «События» внизу. В разделе «События» доступны следующие вкладки (рис. 7):

1) «Гости» – список пользователей, которые посетили вашу анкету, посетители страницы отображаются с информацией о методе входа (из списка события или через поиск), времени просмотра, а также краткой информацией о пользователе;

2) «Лайки» – список пользователей, которые отметили вашу фотографию как понравившуюся;

3) «Избранные» – список пользователей, которые добавили анкету в список избранных.

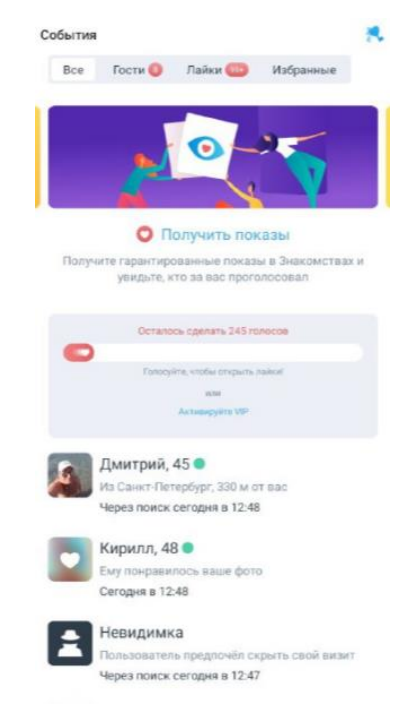

Рисунок 7 – Вкладка «События»

3.2.21. Для просмотра списка контактов нажмите на пиктограмму «Чаты». В разделе «Чаты» в верхней строке доступен список контактов, который был сформирован в процессе использования сервиса. Контакты добавляются в список автоматически и сортируются по папкам (рис. 8). Для просмотра папок с контактами в разделе «Чаты» нажмите на пиктограмму в левом верхнем углу. По умолчанию сформированы следующие папки:

- 1) «Все»;
- 2) «Общая папка»;
- 3) «Избранные».

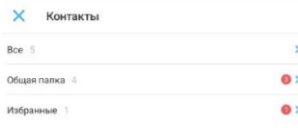

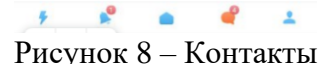

3.2.22. Контакты автоматически удаляются, если пользователь не отвечает в течении установленного промежутка времени.

3.2.23. Для создания чата выберите одного из пользователей в сформированных папках. Для начала общения нажмите на фотографию пользователя. Откроется чат для текстового общения. Чат автоматически удаляется, если пользователь не отвечает в течении установленного промежутка времени. Чат поддерживает следующие возможности:

1) написать текстовое сообщение;

2) отправить комплимент (отправка подарка пользователю, требует дополнительной оплаты);

3) отправить стикер.

3.2.24. Открыть чат также можно из анкеты пользователя, или при поиске пары на основании взаимной оценки фотографий, на главном экране во вкладке «Знакомства».